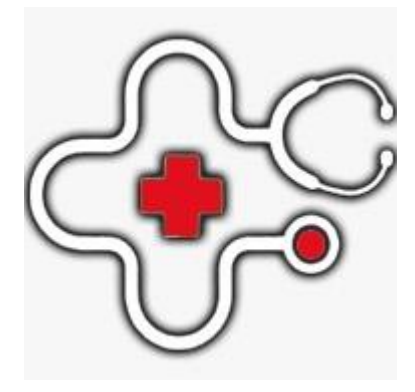

 کلینیک پزشکی راهنمای استفاده از سامانه فایل آموزشی نحوه ثبت نام و ورود در سامانه)مخصوص موبایل(

# **www.clinicpezeshki.com**

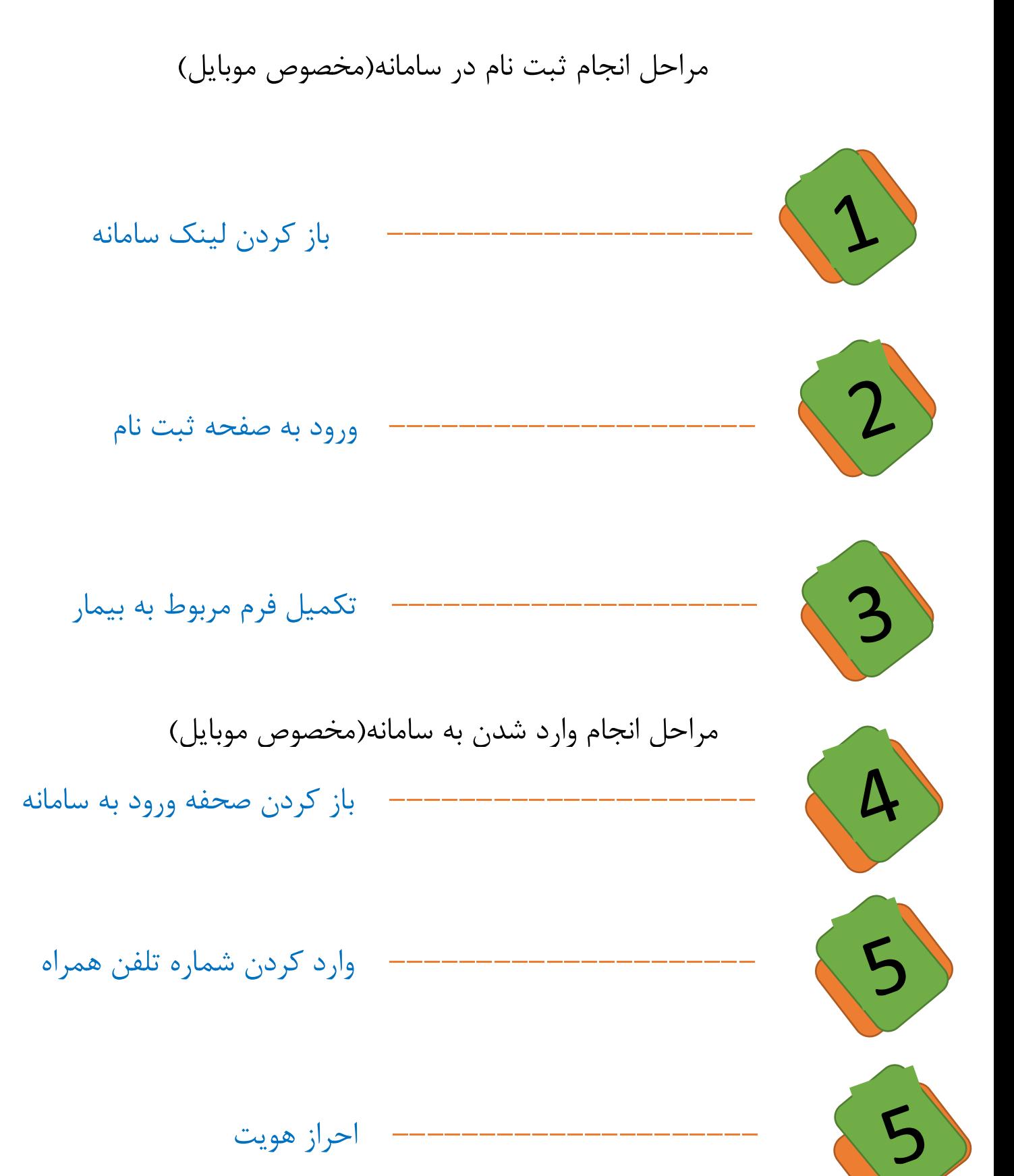

### ثبت نام در سامانه)مخصوص موبایل(

اگر قبلا در سامانه ثبت نام کرده اید ، نام کاربری(شماره همراه) و کلمه عبور خود را در صفحه وارد نمایید ، در غیر این صورت دکمه "ثبت نام"را انتخاب کنید.

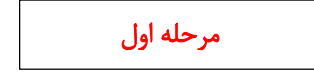

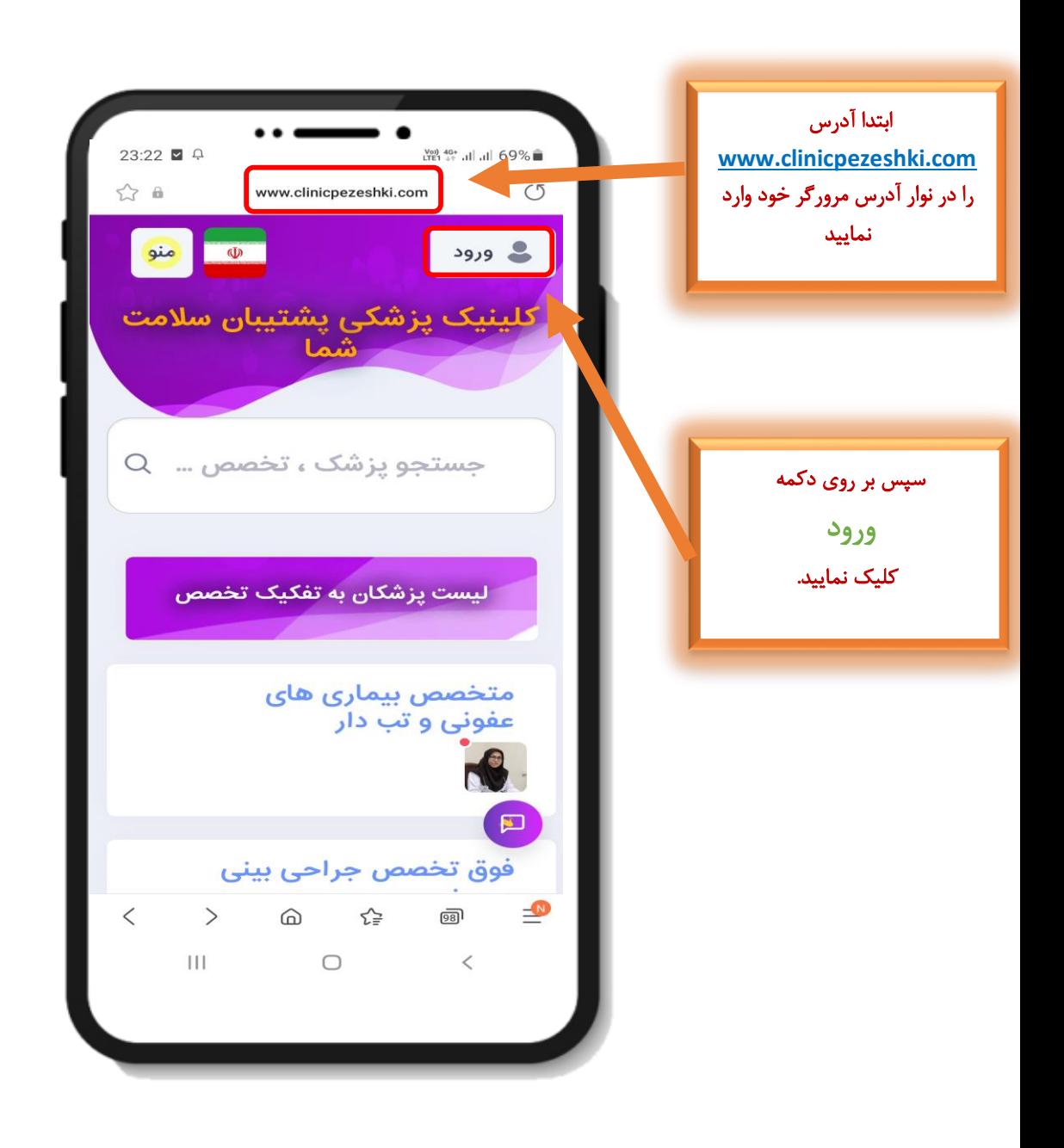

مرحله دوم

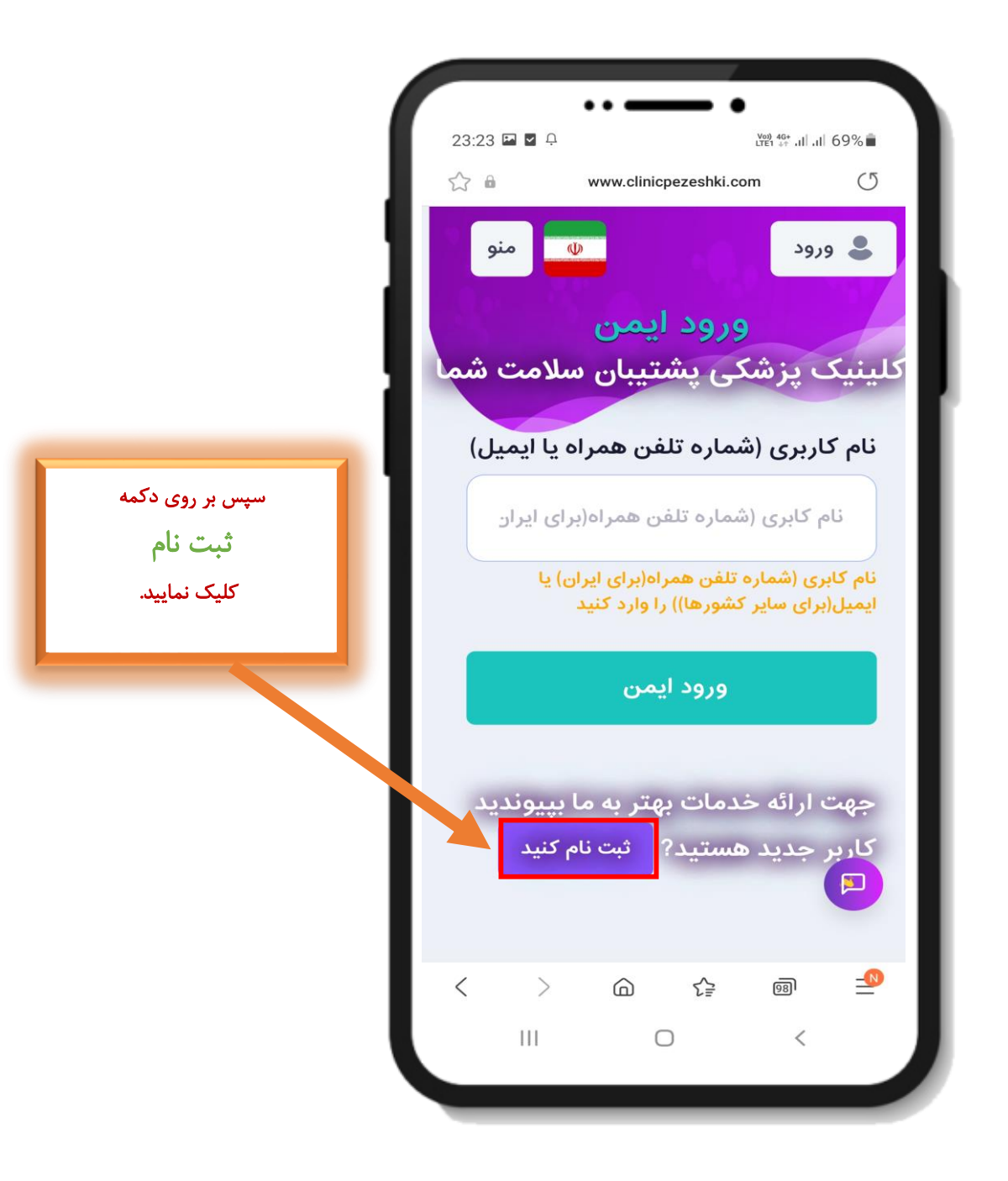

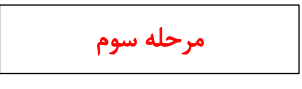

## تکمیل اطالعات مربوط به فرم بیمار

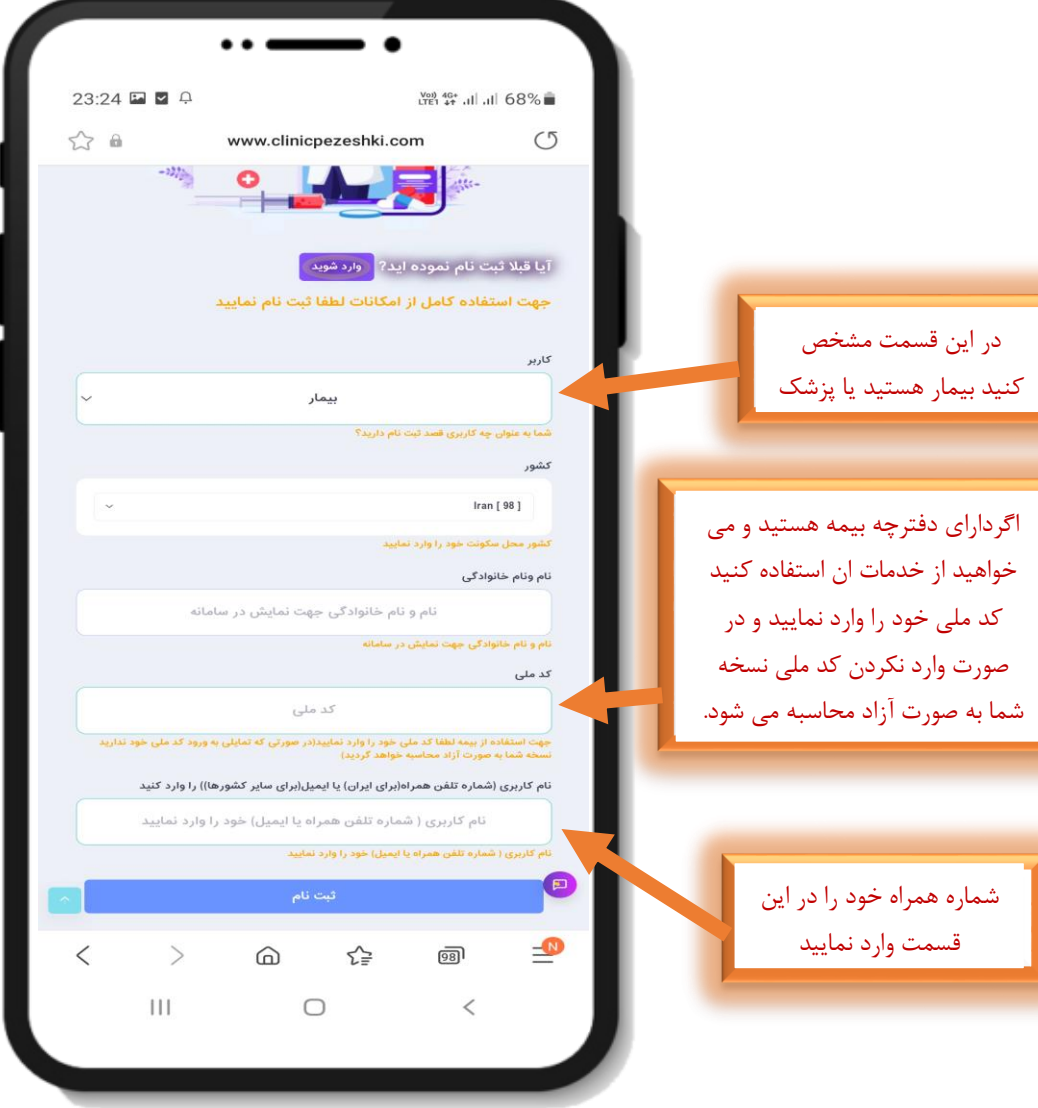

### مرحله چهارم

بعد از انجام دادن مراحل ثبت نام یک پیامک حاوی نام کاربری و کد چهار رقمی اعتبار سنجی ثابت برای شما ارسال می شود.

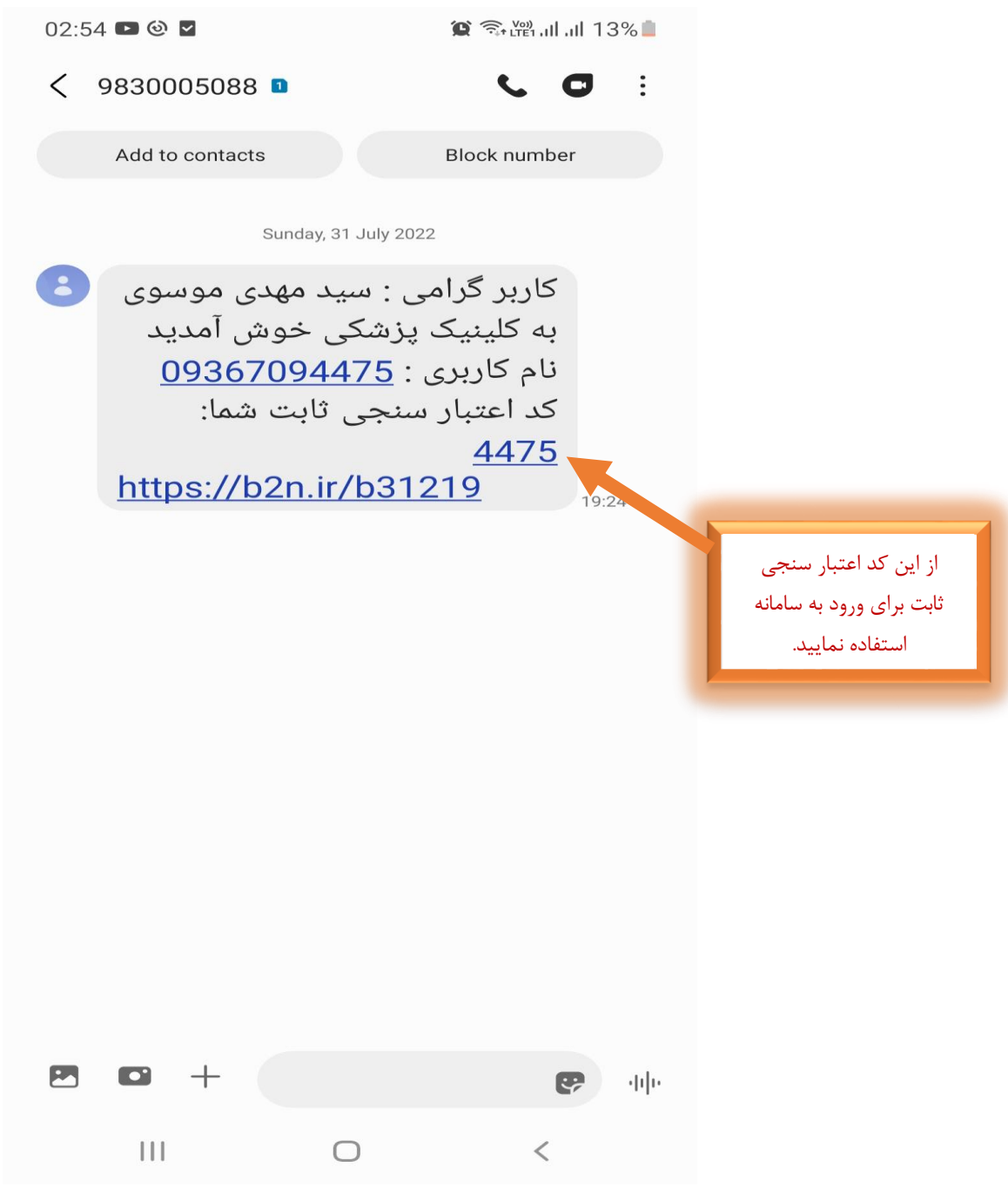

## )ورود به سامانه(

جهت شروع کار با سامانه ، آدرس www.clinicpezeshki.com را در مرورگر خود وارد نمایید(جهت افزایش سرعت سامانه از مرورگر Chrome Google استفاده نمایید(

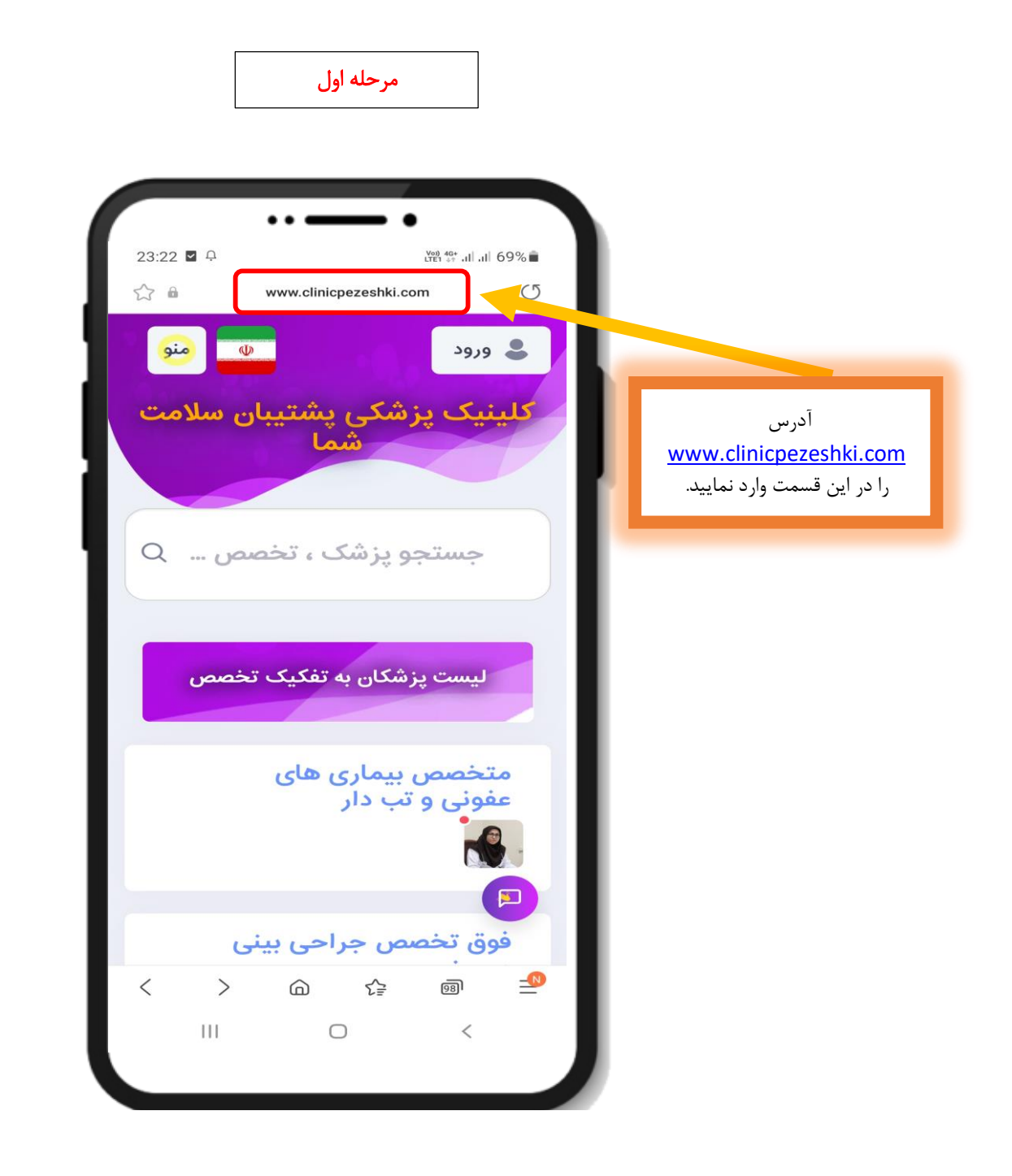

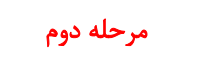

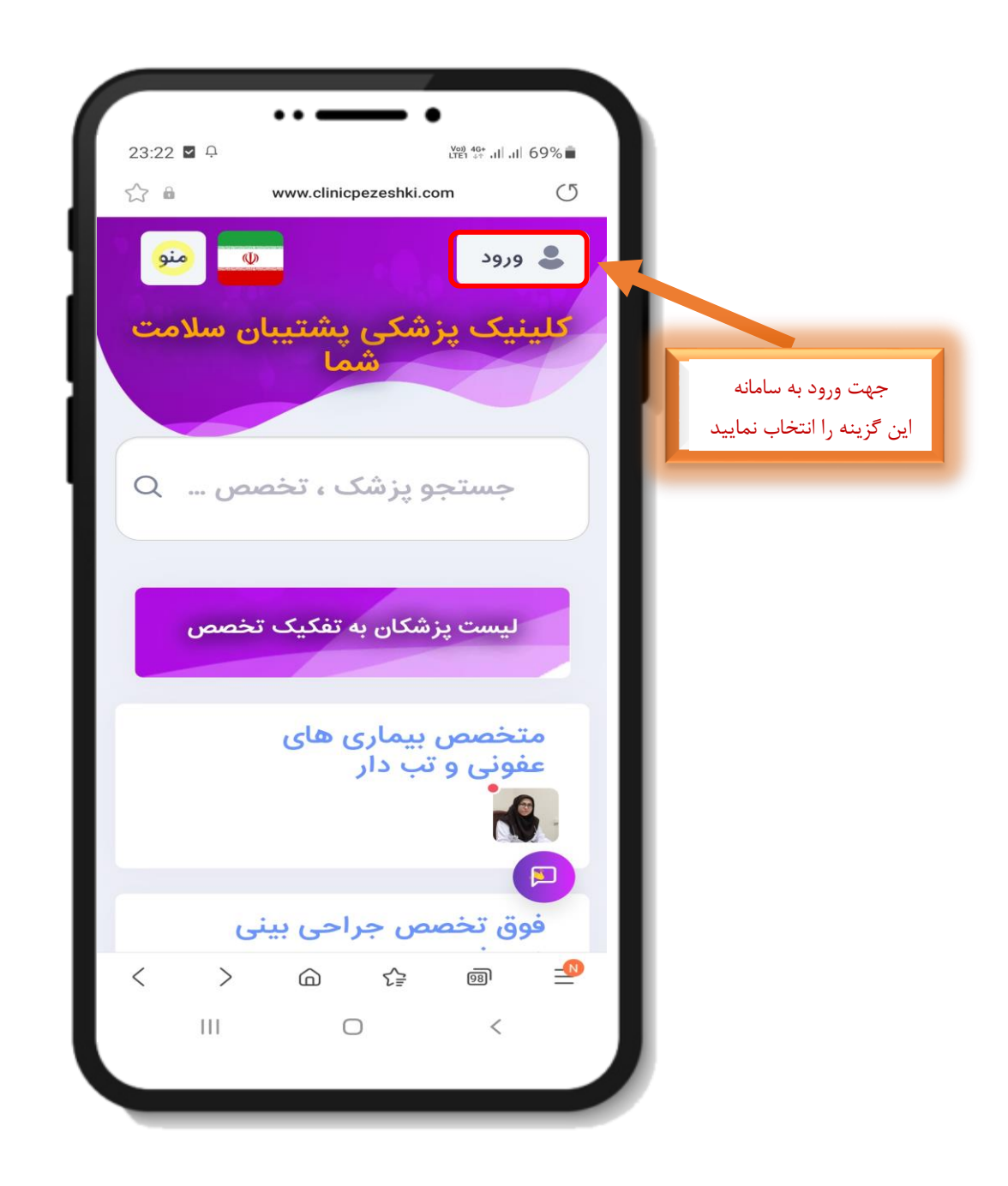

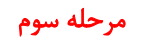

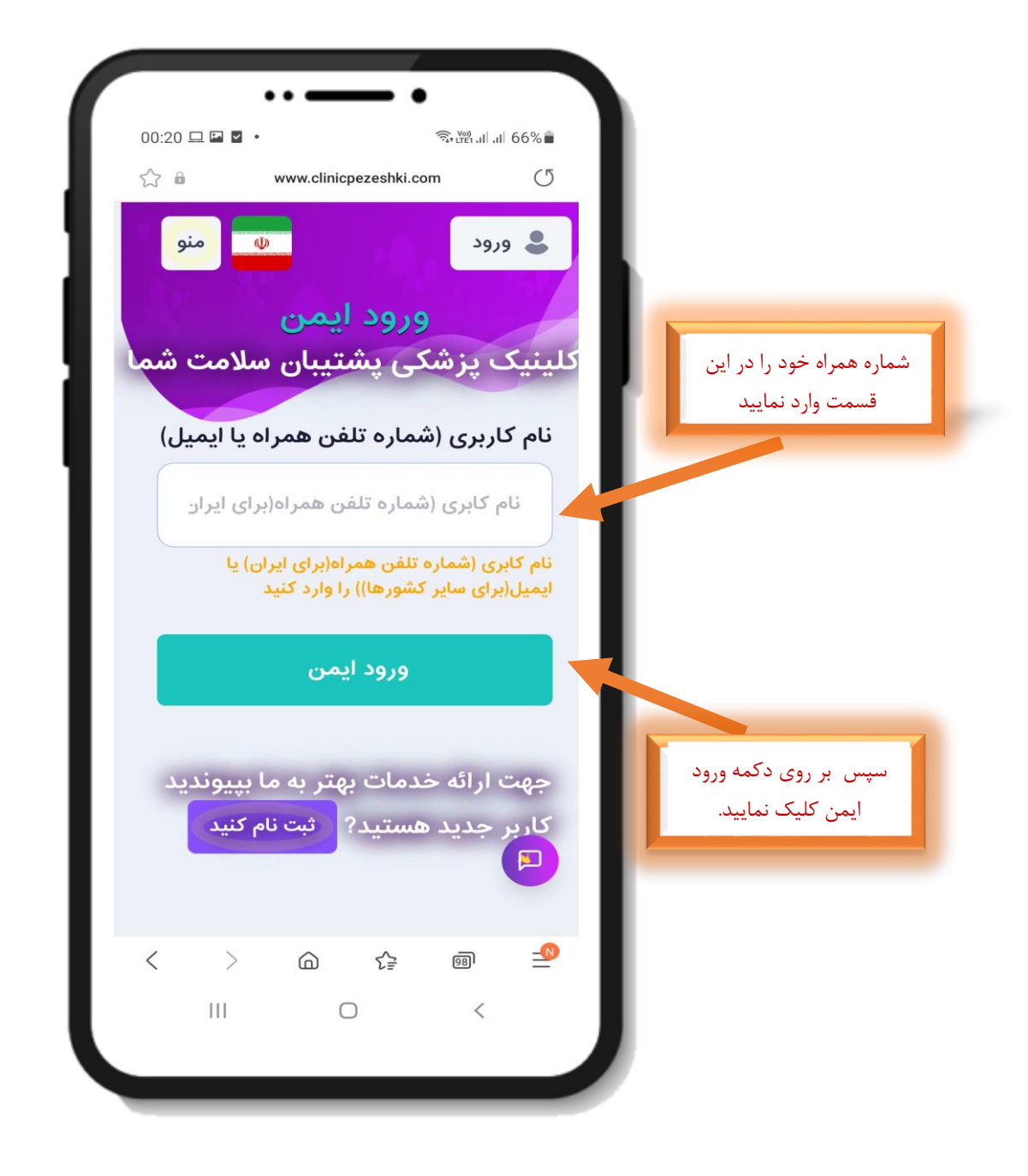

#### مرحله چهارم

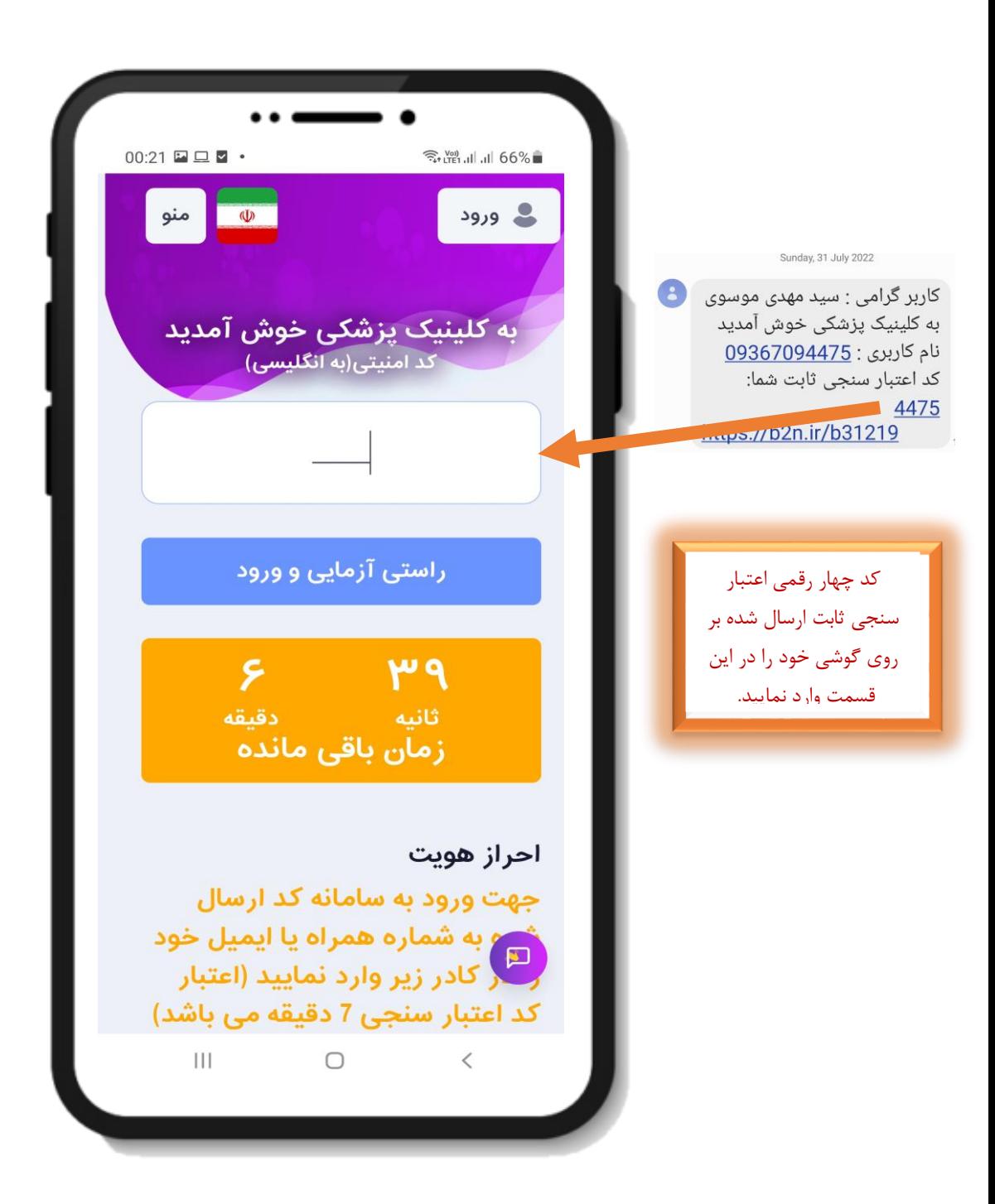